# **QuadriDCM**

## **Documentation**

## **QuadriDCM Upgrade from version 1.2.FPx to 1.3**

**QuadriDCM 1.3 Date: 10/08/2015**

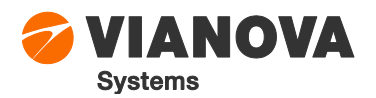

## **Table of Contents**

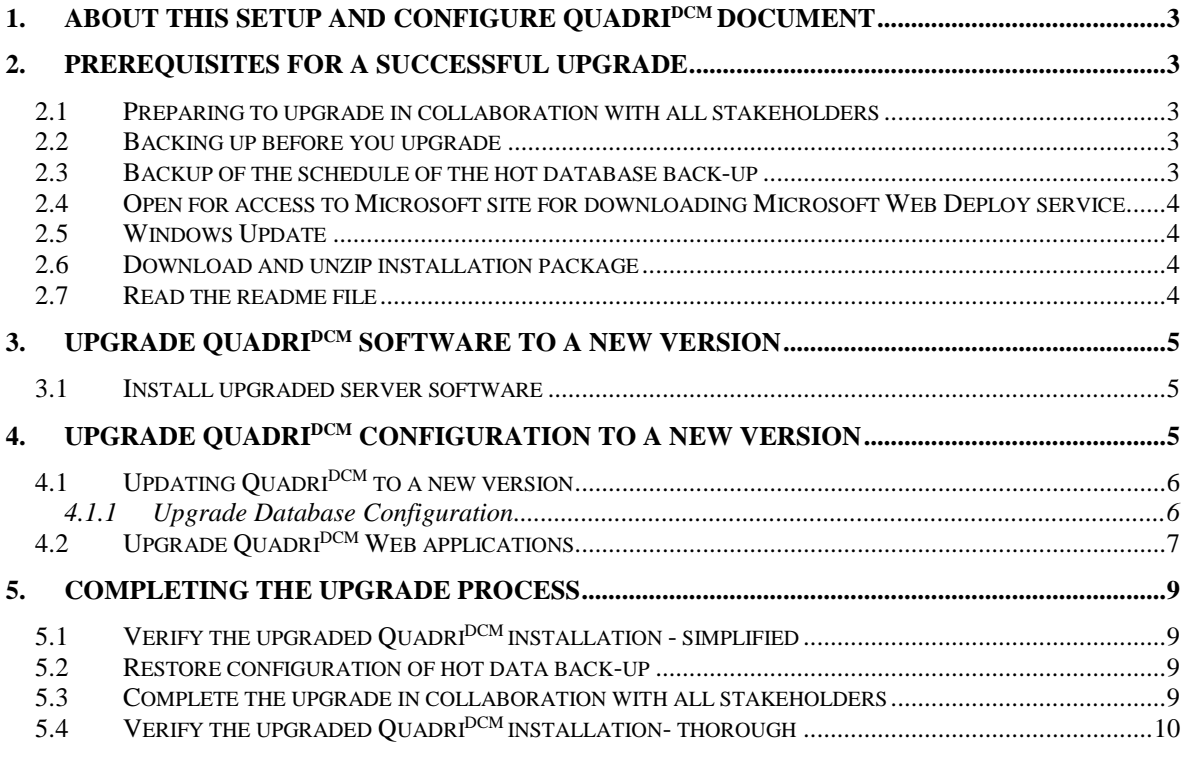

## **1. About this Setup and configure QuadriDCM document**

This document describes how to upgrade a Quadri<sup>DCM</sup> installation from version 1.2.FP1, 1.2.FP2 or 1.2.FP3 to version 1.3 in a corporate network.

This version of Quadri<sup>DCM</sup> offers support to use Windows Authentication (with Single Sign On) and Active Directory (using LDAP) as the source for user accounts. A change of the Quadri<sup>DCM</sup> installation to use this must be done after the installation is upgraded to version 1.3.

If you are interested in this opportunity, please contact Vianova Systems for advice and assistance.

This version of the document is updated  $10<sup>th</sup>$  of August 2014 and screen shots are taken from an installation of Quadri<sup>DCM</sup> version 1.3.

The most up to date version of this document can be downloaded from [http://help.novapoint.com.](http://help.novapoint.com/)

## **2. Prerequisites for a successful upgrade**

## **2.1 Preparing to upgrade in collaboration with all stakeholders**

On the client side, this upgrade does not require any special preparation prior to the upgrade process. The upgrade process itself will take about 20-30 minutes to complete and during this period, users cannot use the server.

To prevent users from accessing any shared model during the upgrade process all models must be set unavailable before the upgrade process starts. This link

<http://help.novapoint.com/doku.php?id=en:np:server:qmm:models:start> contains a description of how to set models unavailable.

#### **2.2 Backing up before you upgrade**

In general, it is always advisable to have a fresh back up of the entire system before starting an upgrade because each upgrade can go wrong and lead to an inconsistent database.

In the unlikely situation where the restore of the database is required, it will be a great advantage that the clients hold as few changes as possible. Therefore, before the last backup before upgrading, we recommend that clients perform a Share operation.

#### <span id="page-2-0"></span>**2.3 Backup of the schedule of the hot database back-up**

This section is only relevant if you are upgrading from version 1.2.FP1. If you are upgrading from version 1.2.FP2 or 1.2.FP3, please continue with the next section.

The files used to control the schedule and content of the hot database back up will be overwritten so to be able to use the current back-up configuration after the upgrade you should make a copy of these two files:

- a) Fullbackup.cmd
- b) CreatedScheduledTasksForBackup.cmd

They are normally located at C:\Program Files\Vianova\QuadriDCM\SQL\BackupAndRestore.

*As default, the internal hot data back-up runs once a day at 01:00 and back-up files are recycled every week. You may skip this step if you prefer to use the default schedule.* 

## **2.4 Open for access to Microsoft site for downloading Microsoft Web Deploy service.**

Upgrade of Quadri<sup>DCM</sup> requires internet access to Microsoft site for downloading Microsoft Web Deploy service.

Alternatively, download from the link below and install it before you continue: [http://download.microsoft.com/download/8/9/B/89B754A5-56F7-45BD-B074-](http://download.microsoft.com/download/8/9/B/89B754A5-56F7-45BD-B074-8974FD2039AF/WebDeploy_2_10_amd64_en-US.msi) 8974FD2039AF/WebDeploy 2\_10\_amd64\_en-US.msi

## **2.5 Windows Update**

Please run Windows Update, install all updates and restart the server before continuing.

## **2.6 Download and unzip installation package**

Download the installation package using the link received from Vianova Systems or in general, all installation packages can be downloaded from this site: <ftp://Webfiles:W5bf1!es@80.232.45.115/Downloads/QuadriDCM>

The installation package is distributed as a zip file and the downloaded ZIP-file should be unzipped to a new folder, which does not contain any other files. All files must be kept together in the same structure, as they are unzipped.

The installation package contains these files:

- 1. Readme.txt
- 2. Quadri DCM setup\_[version number].exe
- 3. Database.exe

#### **2.7 Read the readme file**

Readme.txt contains important information (typically last minute info) related to the specific installation of one version. You should always read this file.

## **3. Upgrade QuadriDCM software to a new version**

A Quadri<sup>DCM</sup> upgrade does always imply changes to the server software, and may imply changes to the configuration of the server and/or changes to the data in the embedded database.

This upgrade imply changes in both server software, configuration of the server and changes to the data in the embedded database.

Be aware that currently it is not possible to have two versions of Quadri<sup>DCM</sup> running on one computer.

#### **3.1 Install upgraded server software**

As soon as the wanted installation package is downloaded and unzipped, you may right-click Quadri DCM setup\_[version number].exe in the folder where the installation package was unzipped. Select "Run as Administrator" and then follow the install wizard.

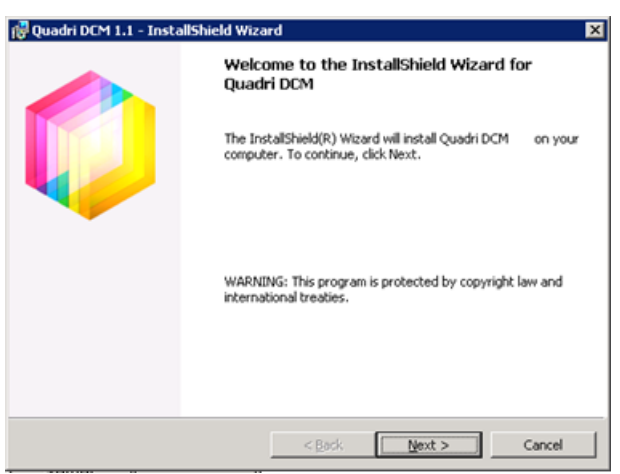

When you start the installation on a computer where Quadri<sup>DCM</sup> is already installed, the currently installed software version will be upgraded to the new software version.

This installation will also install all scripts used to perform an upgrade of the Quadri<sup>pcM</sup> configuration.

## **4. Upgrade QuadriDCM configuration to a new version**

On a computer where Quadri<sup>DCM</sup> is installed there is a shortcut to a Quadri<sup>DCM</sup> configuration tool on the Start Menu.

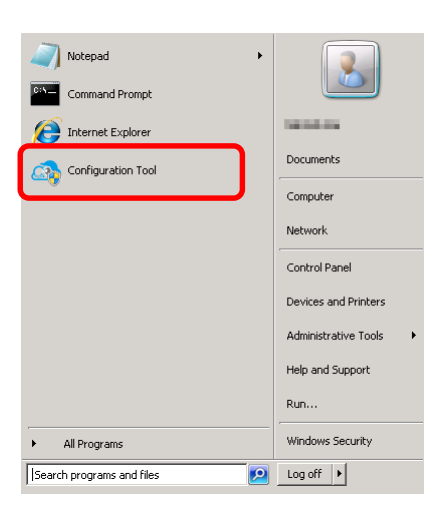

*If the shortcut is not found when clicking the Start-button, please go to "All Programs/Vianova/Quadri DCM/Configuration Tool".*

## **4.1 Updating QuadriDCM to a new version**

Start the Configuration Tool and click 'Update QuadriDCM' button

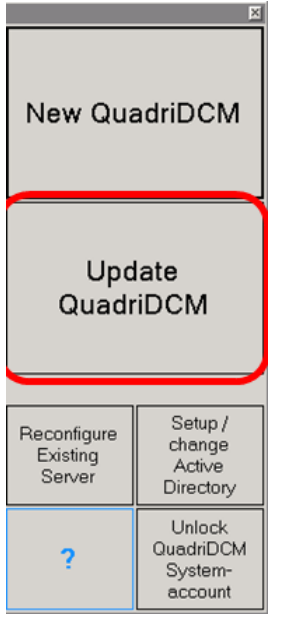

#### 4.1.1 Upgrade Database Configuration

#### <span id="page-5-0"></span>1. Click 'Update QuadriDCM Database' button

*When you press 'Update QuadriDCM' button, it takes about 10 seconds to the next window appears. This is because it checks whether ODAC.NET4 Data Access component 4.112.4 exist, and if necessary install this component.*

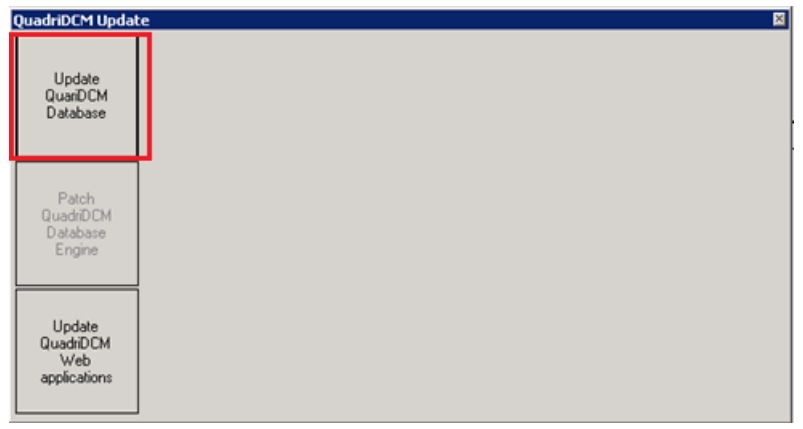

<span id="page-6-0"></span>2. Click the 'Update'button and wait for the update to finish

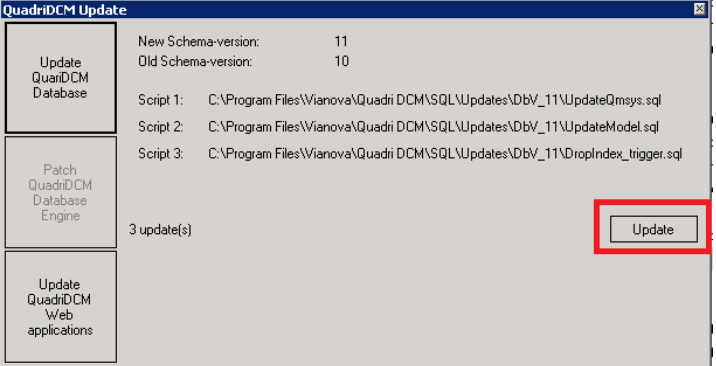

*Schema version 8 is the version used by QuadriDCM 1.2.FP1 Schema version 9 is the version used by QuadriDCM 1.2.FP2 Schema version 10 is the version used by QuadriDCM 1.2.FP3*

3. Repeat the previous steps [\(1](#page-5-0) [Click 'Update QuadriDCM Database'](#page-5-0) button and [2](#page-6-0) [Click the](#page-6-0)  ['Update'button and wait for the update to finish\)](#page-6-0) until you get a message box as shown below:

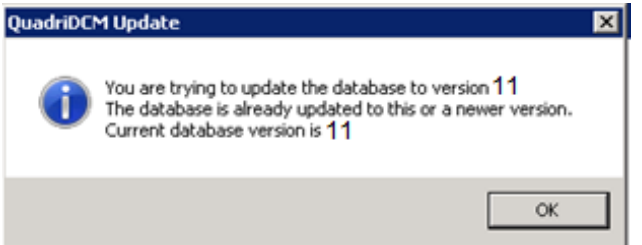

This indicates that all available database scripts are executed and that the schema version is updated according the upgraded Quadri<sup>DCM</sup> version.

## **4.2 Upgrade QuadriDCM Web applications**

1. Click 'Update QuadriDCM Web applications' button

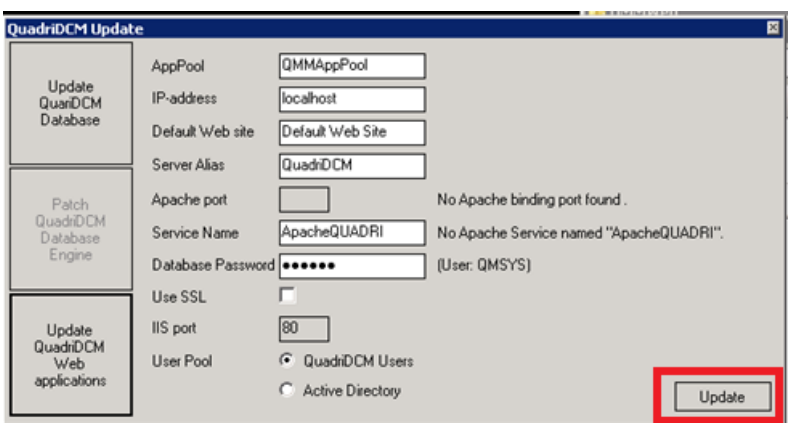

*The references to Apache is not relevant for this upgrade. Only listed for compatibility issues when upgrading from version 1.1 that used Apache HTTP server..* 

2. Click 'Update' button

Now the web application part of this Quadri<sup>DCM</sup> installation is upgraded to version 1.3

Close the Configuration tool by clicking the X in the upper right corner.

## **5. Completing the upgrade process**

## **5.1 Verify the upgraded QuadriDCM installation - simplified**

The about page in Quadri Model Manager (QMM)[\(http://\[adress\]/qmmweb/Pages/About.aspx\)](http://[adress]/qmmweb/Pages/About.aspx) shows the software version and database schema version.

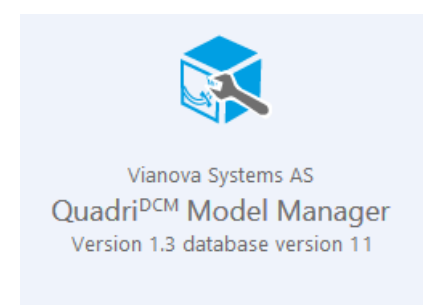

*In the case that the about page contain other information than showed in the figure above please contact Vianova Systems* for advice and assistance.

## **5.2 Restore configuration of hot data back-up**

This section is only relevant if you are upgrading from version 1.2.FP1. If you are upgrading from version 1.2.FP2 or 1.2.FP3, please continue with the next section.

Put back the two files copied in [2.3](#page-2-0) [Backup of the schedule of the hot database back-up](#page-2-0) to the original location.

- a) Fullbackup.cmd
- b) CreatedScheduledTasksForBackup.cmd

As mentioned, they are normally located at C:\Program Files\Vianova\QuadriDCM\SQL\BackupAndRestore.

## **5.3 Complete the upgrade in collaboration with all stakeholders**

Novapoint 19.30 has new functionality as described on this page:

[http://help.novapoint.com/doku.php?id=en:np:release\\_notes:np193x:np193x:start](http://help.novapoint.com/doku.php?id=en:np:release_notes:np193x:np193x:start)

Some of this new functionality can only be utilised with a new upgraded Feature catalogue.

To upgrade models to use the latest Feature Catalogue - Quadri 1.11 (1916), follow the process described on this page: <http://help.novapoint.com/doku.php?id=en:np:server:qmm:models:modify:fc:start>

It is convenient to perform this for each of the models before you announce that the Quadri<sup>DCM</sup> installation is upgraded. However, this step may also be done later.

Remember to set models that are meant to be available to available.

## **5.4 Verify the upgraded QuadriDCM installation- thorough**

Consider to carry out Step by step guide to verify the QuadriDCM installation found in [http://help.novapoint.com/lib/exe/fetch.php?media=en:np:server:technical\\_documentation:quad](http://help.novapoint.com/lib/exe/fetch.php?media=en:np:server:technical_documentation:quadri_dcm_setup_and_configuration.pdf) [ri\\_dcm\\_setup\\_and\\_configuration.pdf](http://help.novapoint.com/lib/exe/fetch.php?media=en:np:server:technical_documentation:quadri_dcm_setup_and_configuration.pdf)

This way it can be verified that the Quadri<sup>DCM</sup> upgrade is successful and any problems might be sorted out before end users start to use the installation in their daily work.

A pilot user from one of the active projects hosted by the upgraded Quadri<sup>DCM</sup> may also carry out the verification steps.